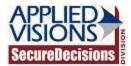

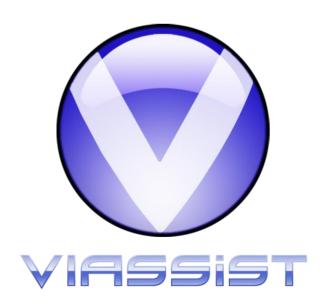

# VIAssist 2.6 Administration Tool User Guide

December 14, 2011

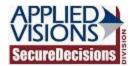

## **Revision History**

| Date       | Revision | Paragraphs Affected | Description         |
|------------|----------|---------------------|---------------------|
| 12/14/2011 | 2.6      | All                 | User manual for     |
|            |          |                     | VIAssist 2.6        |
|            |          |                     | Administration Tool |

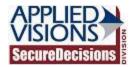

## **Table of Contents**

| 1 | About    |             | 3 |
|---|----------|-------------|---|
| 2 | User Int | terface     | 4 |
|   |          | in Tabs     |   |
|   |          | Users       |   |
|   | 2.1.2    | E-Diaries   | 6 |
|   | 2.1.3    | Annotations | 7 |
|   | 2.1.4    | Hot IPs     | 8 |
|   | 2.1.5    | Views       | 9 |

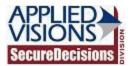

### 1 About

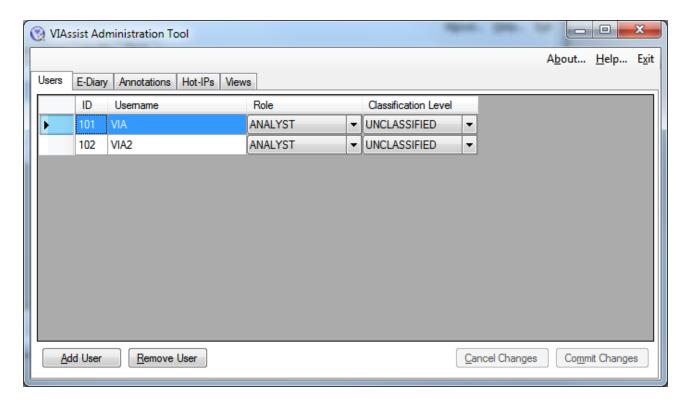

The VIAssist Administration Tool allows for easy administration of VIAssist specific information within databases. VIAssist utilizes tables for users, e-diary entries, hot IP addresses, and table views. This admin tool makes managing these tables much simpler than modifying the database directly.

The VIAssist Administration Tool can be found in the same directory that VIAssist was installed to, typically C:\Program Files\Secure Decisions\VIAssist. Simply double click the VIAssistAdmin icon:

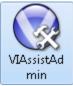

Many dialogs within this tool should be familiar, such as the dialogs for selecting a database source and for login information. Note that in order to utilize the VIAssist Administration Tool to its fullest potential, permissions for read and write must be available to the logged in user. The admin tool itself is organized into a group of tabs, each tab representing a different activity that can be performed. All changes made remain local until the commit changes button is pressed for each tab page. The commit changes button only applies to the tab page that is currently open. For more information about the admin tool's interface, please see the User Interface section .

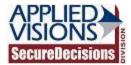

### 2 User Interface

#### 2.1 Main Tabs

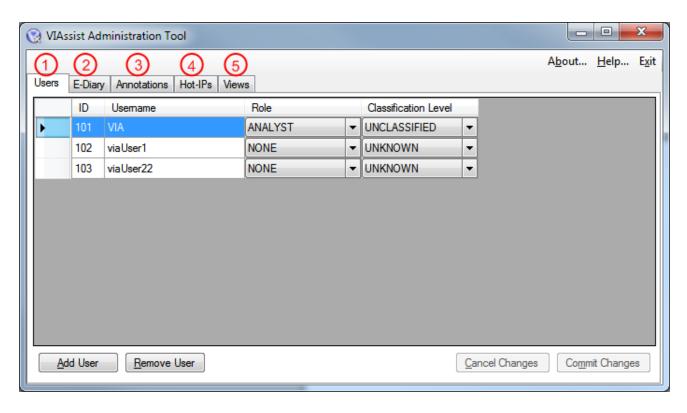

- 1. The Users tab allows adding, removing, and editing of individual user accounts. <u>Please</u> see the Users page for more information.
- 2. The E-Diary tab allows viewing and removing of e-diary entries for individual users. Please see the E-Diary page for more information .
- 3. The Annotations tab allows viewing and removing of annotation entries for fields. <u>Please</u> see the Annotations page for more information.
- 4. The Hot-IPs tab allows adding, removing, and editing of hot-IPs. <u>Please see the Hot-IPs</u> page for more information .
- 5. The Views tab allows adding, removing, and editing of views. The views tab is only present if views exist. <u>Please see the Views page for more information</u>.

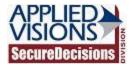

#### 2.1.1 Users

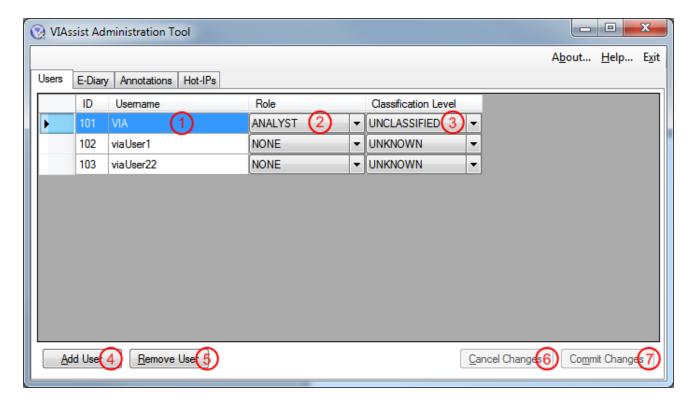

Note: No changes are made to the actual database until the Commit Changes (7) button is pressed.

- 1. The username for this user. This can be edited by clicking in the field and making the needed changes.
- The role of the user. Currently, five roles exist: Analyst, Level 1 Analyst, Level 2 Analyst,
  Threat Analyst, and None which indicates no role is assigned or no appropriate role
  exists.
- 3. The classification level of the user. Five levels of classification exist: Unknown, Unclassified, Classified, Secret, Top Secret, and Unknown which indicates the user has an unknown classification level.
- 4. The add user button adds a new user. A new row becomes available for editing when this button is pressed. The username, role, and classification level must be filled in appropriately.
- 5. The remove user button removes the selected user row.
- 6. The cancel changes button removes all changes that have been made since either initially loading the data or since the last time the changes were committed.
- 7. The commit changes button saves the edits to the database.

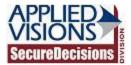

#### 2.1.2 E-Diaries

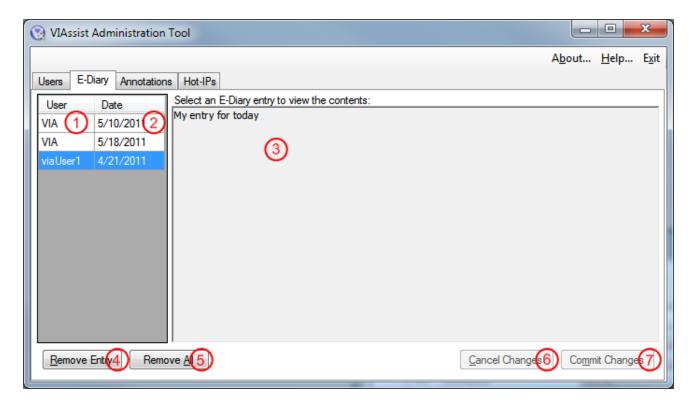

Note: No changes are made to the actual database until the Commit Changes (7) button is pressed.

- 1. The user that made this e-diary entry. This cannot be edited.
- 2. The date the e-diary entry was made. This cannot be edited.
- 3. The actual e-diary entry. This cannot be edited.
- 4. The remove entry button removes the selected e-diary entry.
- 5. The remove all button removes all e-diary entries.
- 6. The cancel changes button removes all changes that have been made since either initially loading the data or since the last time the changes were committed.
- 7. The commit changes button saves the edits to the database.

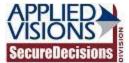

#### 2.1.3 Annotations

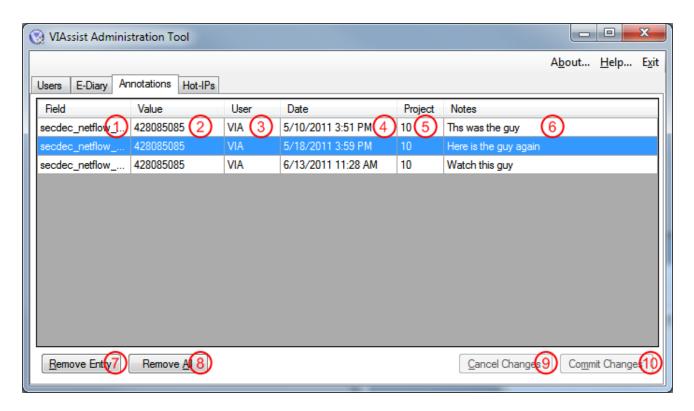

Note: No changes are made to the actual database until the Commit Changes (10) button is pressed.

- 1. The field for which this annotation applies. This field cannot be edited.
- 2. The value of the field. This field cannot be edited.
- 3. The user that created this annotation. This field cannot be edited.
- 4. The date the annotation was created. This field cannot be edited.
- 5. The project ID for which this annotation applies. This field cannot be edited.
- 6. The annotation note. This field cannot be edited.
- 7. The remove entry button removes the selected annotation.
- 8. The remove all button removes all annotations.
- 9. The cancel changes button removes all changes that have been made since either initially loading the data or since the last time the changes were committed.
- 10. The commit changes button saves the edits to the database.

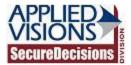

#### 2.1.4 Hot IPs

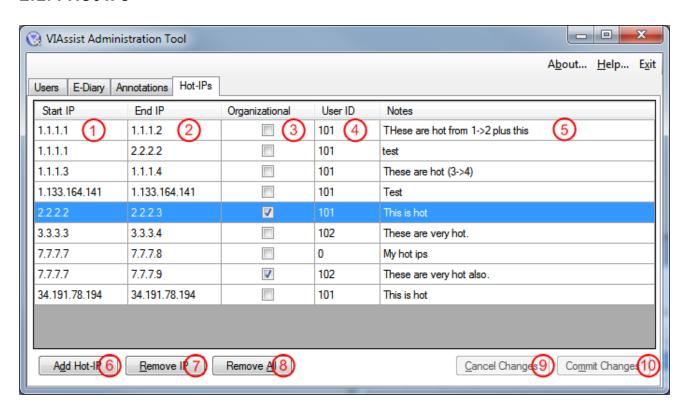

Note: No changes are made to the actual database until the Commit Changes (10) button is pressed.

- 1. The starting IP (or source IP) address that makes up this Hot IP relation. This field is only editable until the changes have been committed to the database.
- 2. The ending IP (or destination IP) address that makes up this Hot IP relation. This field is only editable until the changes have been committed to the database.
- 3. Whether or not this Hot IP relation is organizational <what does organizational mean, here>. This field is only editable until the changes have been committed to the database.
- 4. The user ID of the user that made this hot-IP relation.
- 5. Brief notes about this Hot IP relation. This field is only editable until the changes have been committed to the database.
- 6. The add hot-IP button adds a new hot-IP relation. A new row becomes available for editing when this button is pressed. The start IP, end IP, organizational property, user ID, and note must be filled in appropriately.
- 7. The remove IP button removes the selected hot-ip relation row.
- 8. The remove all button removes all hot-ip relations.
- 9. The cancel changes button removes all changes that have been made since either initially loading the data or since the last time the changes were committed.

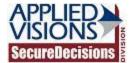

10. The commit changes button saves the edits to the database.

#### **2.1.5 Views**

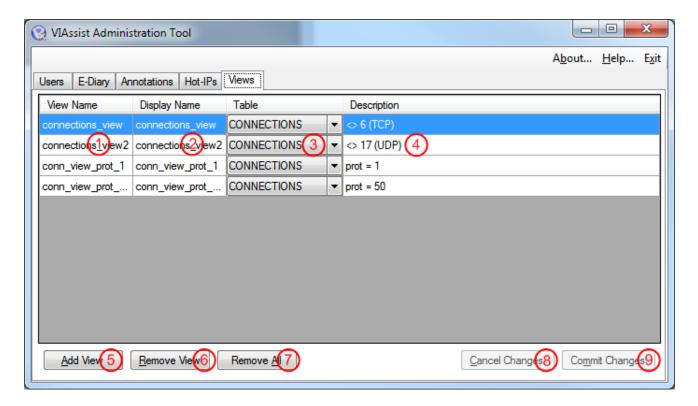

Note: No changes are made to the actual database until the Commit Changes (9) button is pressed.

Note: The views tab is only present if views exist.

- 1. The view name is the internal name of this view. This field can be edited at any time.
- 2. The display name is the human readable name for this view that is more commonly used. This field can be edited at any time.
- 3. The table to which this view applies. This field can be changed at any time.
- 4. A brief description of what this view is. This field can be edited at any time.
- 5. The add view button adds a new view. A new row becomes available for editing when this button is pressed. The view name, display name, table, and description must be filled in appropriately.
- 6. The remove view button removes the selected view row.
- 7. The remove all button removes all views.
- 8. The cancel changes button removes all changes that have been made since either initially loading the data or since the last time the changes were committed.
- 9. The commit changes button saves the edits to the database.